# Displaying a 25Live Publisher Feed in an Outlook Calendar (Office 365)

Click here to view related articles.

# Description

The steps below describe how to display a 25Live Publisher Feed in a Microsoft Outlook Calendar using the ICS feed included with each Publisher Calendar.

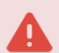

#### 25Live Outlook Integration App

The steps outlined in this document are not related to set up for the 25Live Outlook Integration App. For more information on that topic, see [Synchronizing](http://knowledge25.knowledgeowl.com/help/synchronizing-outlook-and-25live-calendars) Outlook and 25Live Calendars.

To perform these steps, you need:

- An Outlook account provided by your organization, and
- An existing, published 25Live Publisher calendar.

#### Version Differences May Require Different Steps

The steps described in this document were performed using Outlook 2010. If you have a new version of Outlook, the steps you need to perform may be different.

To add the events on a 25Live Publisher Feed to your Outlook Calendar (desktop version):

- 1. Identify a Publisher Calendar to Send to Outlook.
	- a. Choose a Publisher calendar to send to Outlook. If you don't have a Publisher calendar, see the Publisher Overview document [concerning](http://knowledge25.knowledgeowl.com/help/25live-publisher-overview) how to build a calendar using 25Live and 25Live Publisher.
	- b. Open the URL of the calendar in your browser to review the calendar.

#### Example:

https://25livepub.collegenet.com/calendars/calendar-test

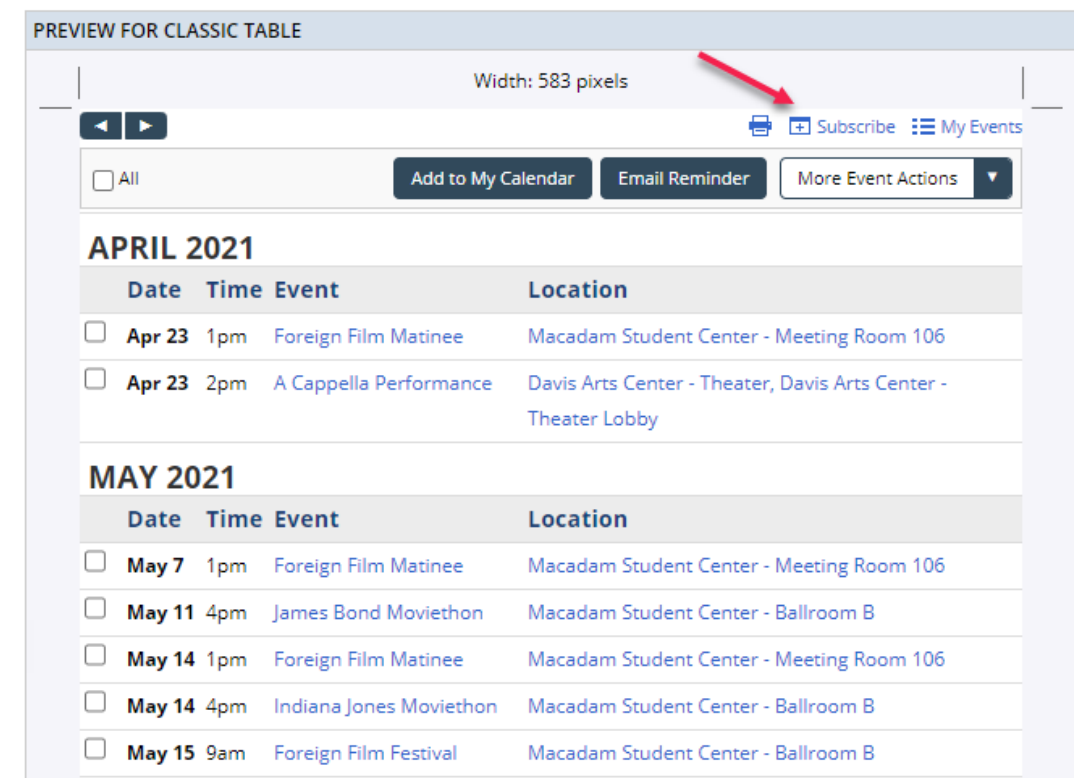

- 2. Identify the ICS Feed URL.
	- a. Add .ics to the end of the 25Live Publisher calendar URL to access the ICS feed.

#### Example:

https://25livepub.collegenet.com/calendars/calendar-test.ics

b. Make note of this URL for use later. If you wish for this calendar to be updated and not static, please change "https://" with "webcal://".

#### Example:

webcal://25livepub.collegenet.com/calendars/calendar-test.ics

#### 3. Open Outlook Calendar and Add a Calendar.

a. Open your Outlook application and select the Calendar function.

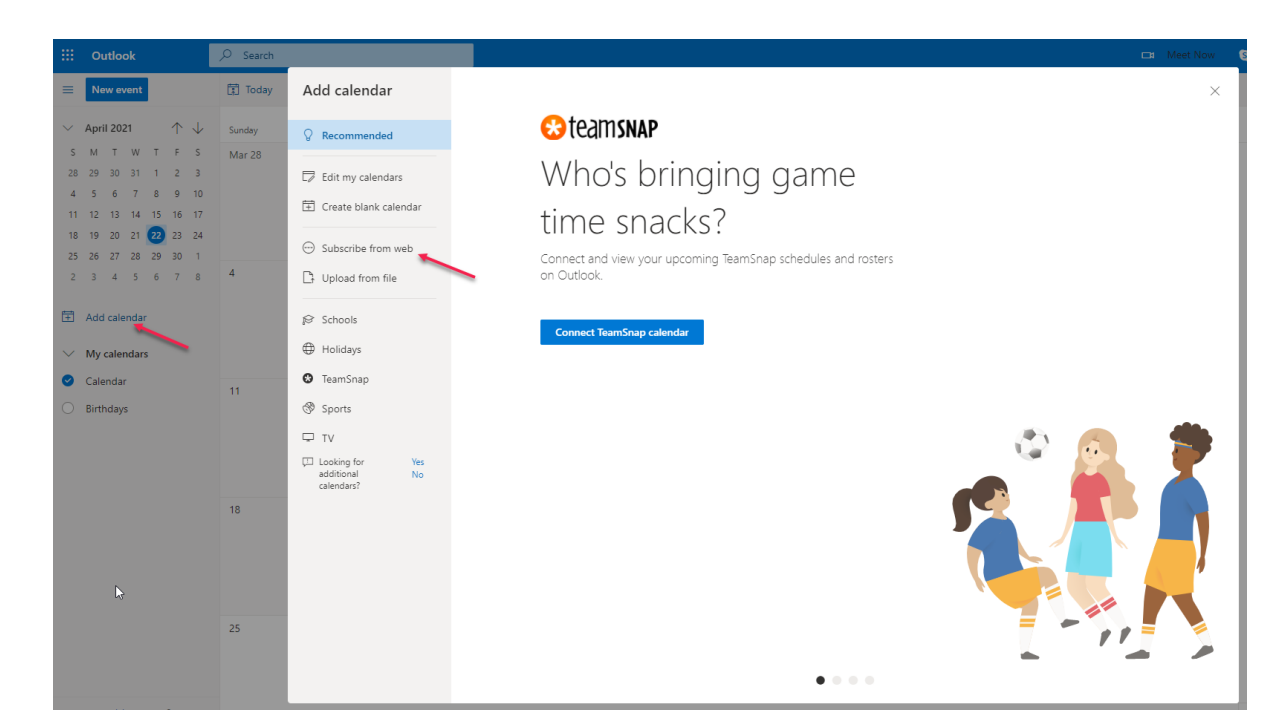

b. From the Outlook menu bar, select Subscribe from web. The Calendar subscription panel will appear.

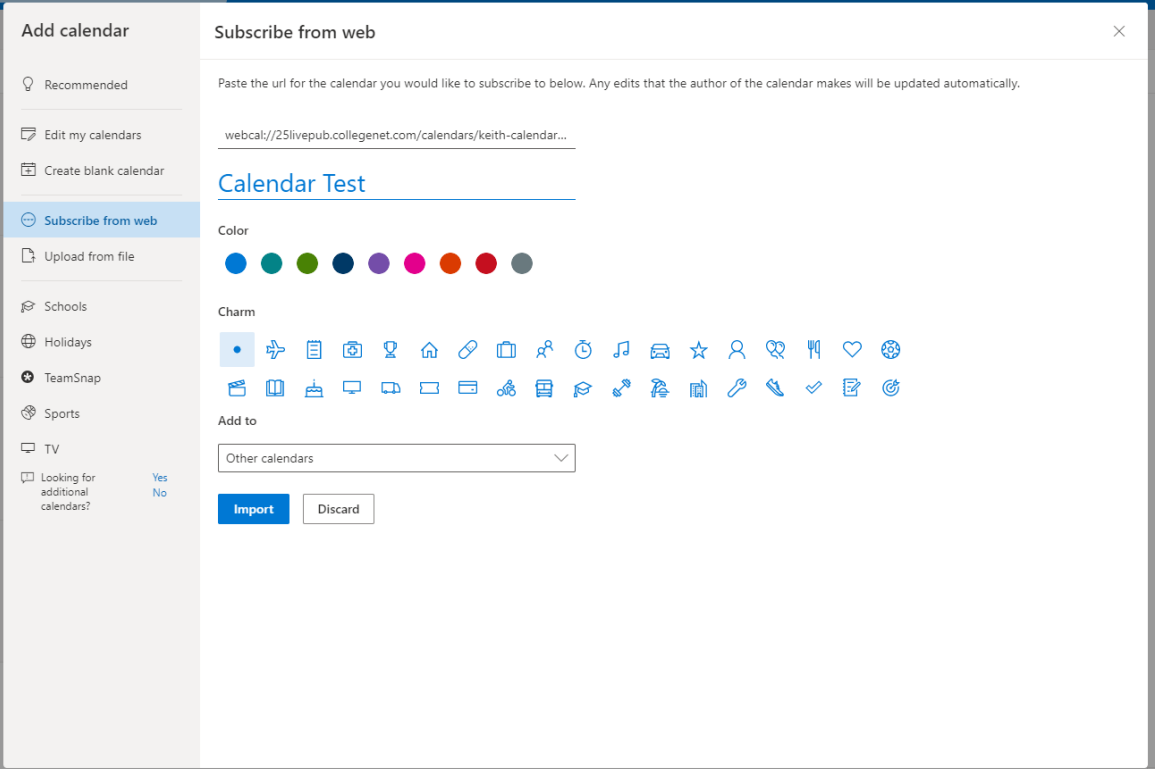

- c. Under Link to the calendar, enter the ICS URL from step 2 above.
- d. Enter the Calendar name.
- e. Click the Save button.

After you complete the steps, your calendar name will appear in the calendar list in the left panel as show in the

### Copyright CollegeNET, Page 3

This content is intended only for licenced CollegeNET Series25 customers. Unauthorized use is prohibited.

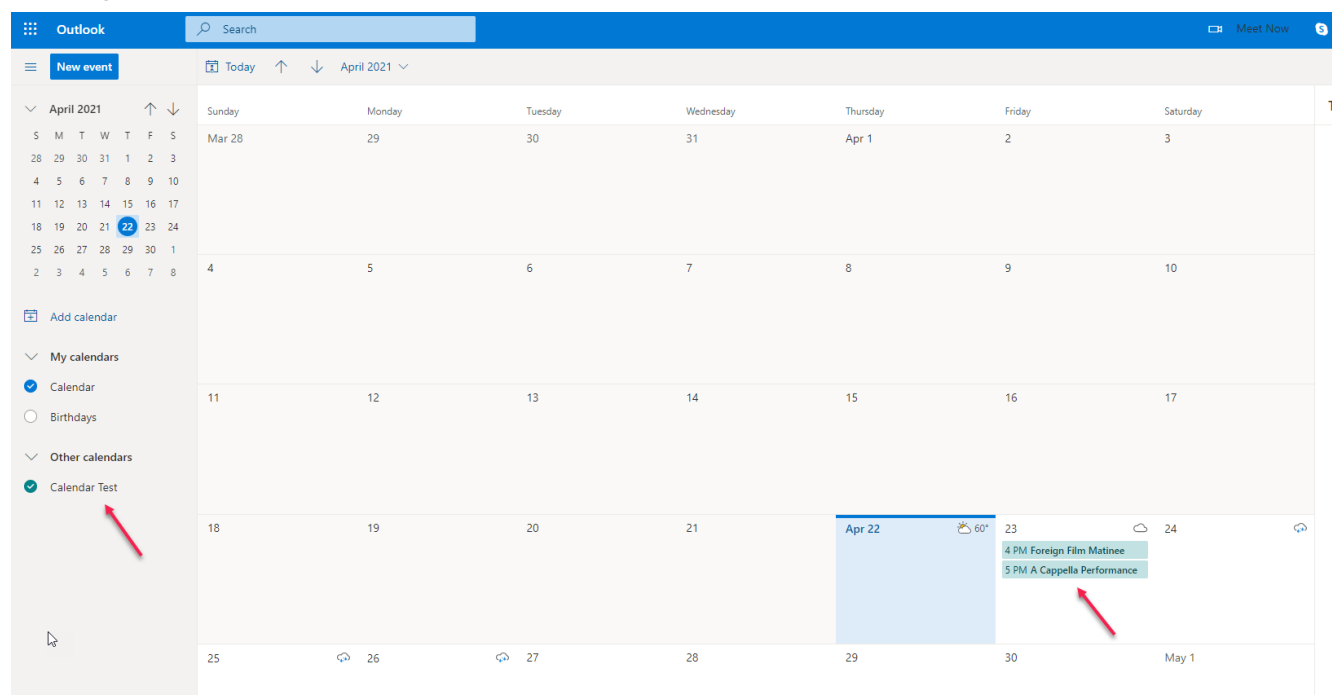

following example and your events will now successfully populate the Outlook calendar.

#### Other Options

In addition to the ICS feed, there is an RSS Feed, an Atom XML feed, and a JSON Feed for each 25Live Publisher calendar.

## RETURN TO: 25Live [Publisher](http://knowledge25.knowledgeowl.com/help/25live-publisher-overview) Overview